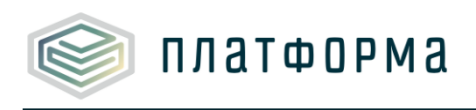

# **Руководство пользователя к шаблону**

# «Расчет регулируемых тарифов в области обращения с твердыми

коммунальными отходами»

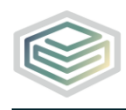

Шаблон «Расчет регулируемых тарифов в области обращения платформа с твердыми коммунальными отходами»

# Содержание

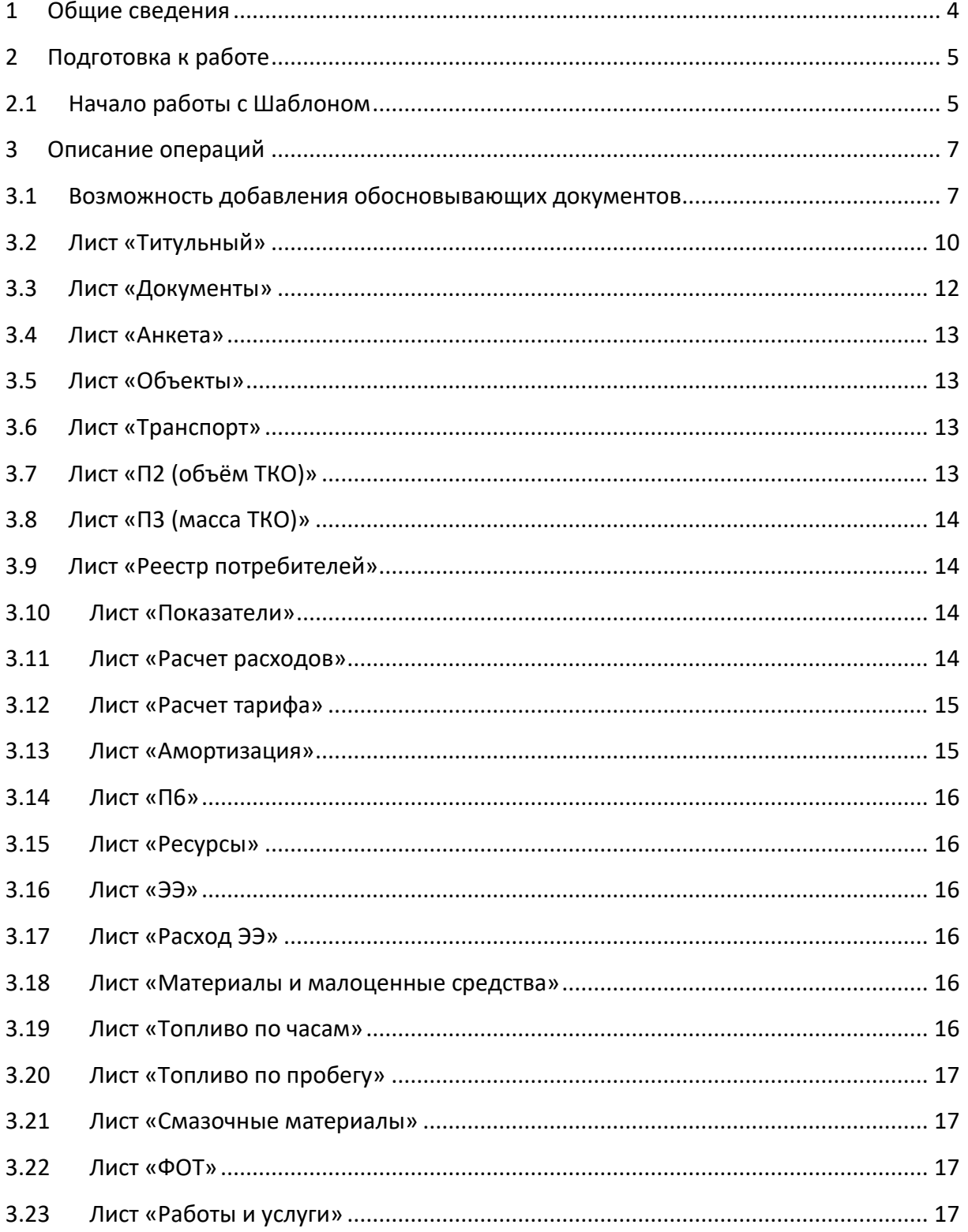

# Шаблон «Расчет регулируемых тарифов в области обращения с твердыми коммунальными отходами»

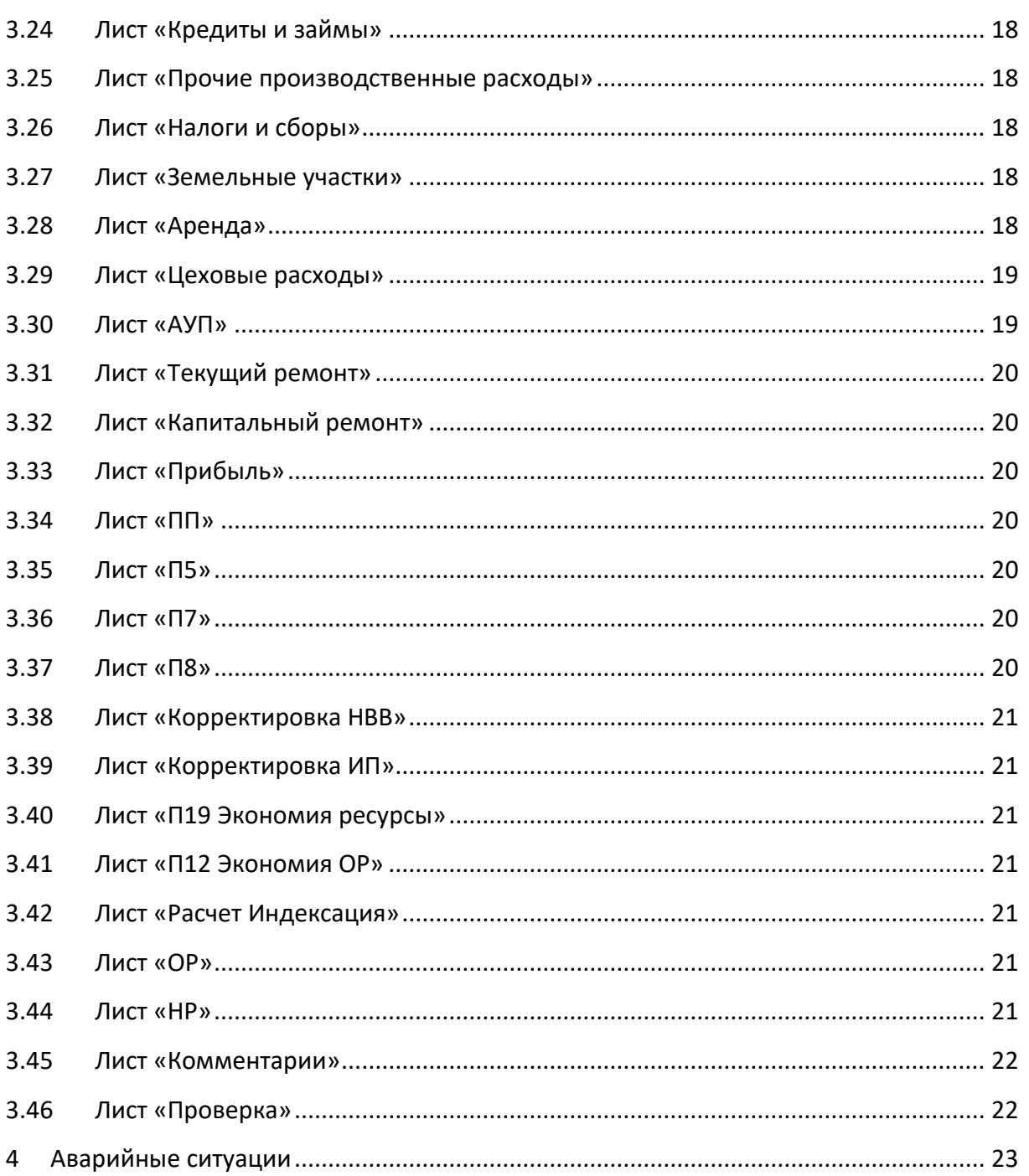

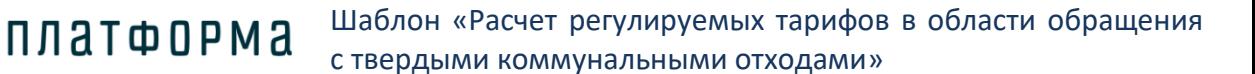

#### <span id="page-3-0"></span>**1 Общие сведения**

Шаблон «Расчет регулируемых тарифов в области обращения с твердыми коммунальными отходами (CALC.TARIFF.IND.TKO)» обеспечивает **автоматизацию расчета тарифов методом индексации в сфере обращения с твердыми коммунальными отходами на основе данных регулируемых организаций**, предоставленных в формате, совместимом с ФГИС ЕИАС. Шаблон выполнен в соответствии с:

− Приказом Федеральной Антимонопольной службы от 21 ноября 2016 г. № 1638/16 «Об утверждении Методических указаний по расчету регулируемых тарифов в области обращения с твердыми коммунальными отходами»;

Постановлением Правительства РФ от 30 мая 2016 г. № 484 «О ценообразовании в области обращения с твердыми коммунальными отходами»;

Постановлением Правительства РФ от 12 ноября 2016 г. № 1156 «Об обращении с твердыми коммунальными отходами и внесении изменения в Постановление Правительства Российской Федерации от 28 августа 2008 г. № 641».

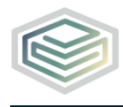

# <span id="page-4-0"></span>**2 Подготовка к работе**

# <span id="page-4-1"></span>**2.1 Начало работы с Шаблоном**

Шаблон сделан на базе MS Exсel, поэтому необходимо, чтобы у Вас был установлен **MS Exсel** версии 2007 и выше.

- **1.** Запустите Шаблон, выбрав его по месту установки на Вашем ПК.
- **2.** Для начала работы с шаблоном, убедитесь, **включены ли у Вас макросы** и есть ли доступ к **сети Интернет.**

Включение макросов:

- в меню MS Excel 2007/2010/2013/2016/2019: Параметры Excel | Центр управления безопасностью | Параметры центра управления безопасностью | Параметры макросов | Включить все макросы | ОК (рисунок ниже).

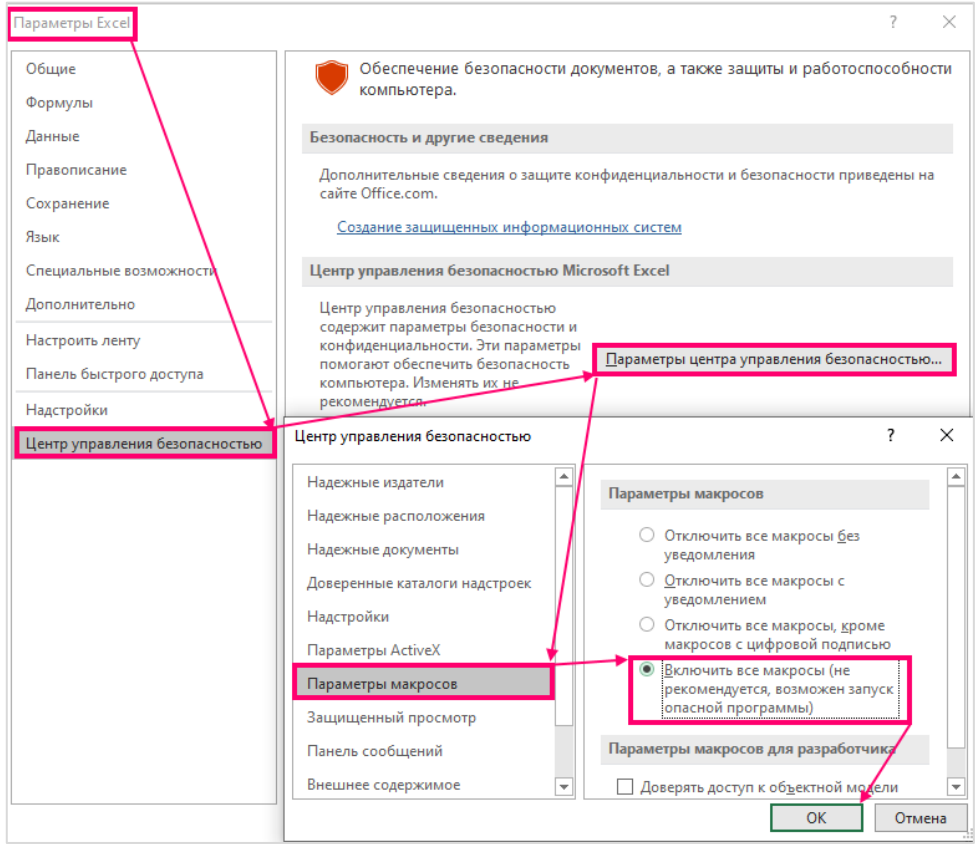

Рисунок 1 – Включение макросов

**3.** Убедитесь, что параметр вычисления установлен «**Автоматически**». Для этого в меню MS Excel необходимо перейти на вкладку «Формулы» и удостовериться, что напротив «Автоматически» установлена «галочка», в случае если «галочка» не установлена – необходимо ее установить (см. рисунок ниже).

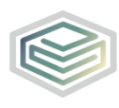

Шаблон «Расчет регулируемых тарифов в области обращения с твердыми коммунальными отходами»

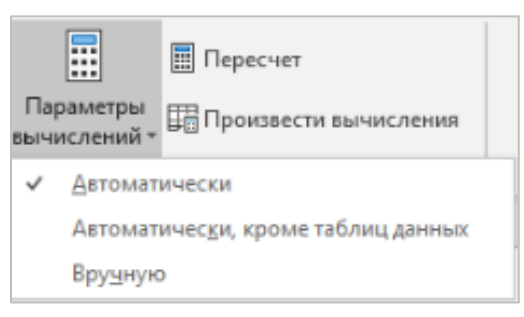

Рисунок 2 – Настройка параметров вычислений

**4.** Обратите внимание на условные обозначения в шаблоне. Одни ячейки являются **обязательными** для заполнения, другие – **предназначенные** для заполнения (см. рисунок ниже).

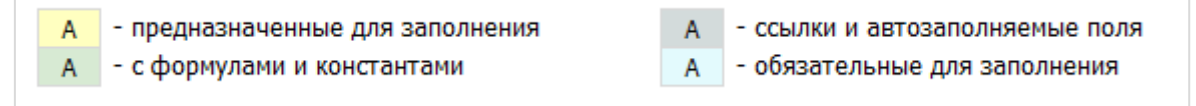

Рисунок 3 – Условные обозначения

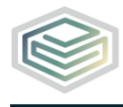

### <span id="page-6-0"></span>**3 Описание операций**

платформа

#### <span id="page-6-1"></span>**3.1 Возможность добавления обосновывающих документов**

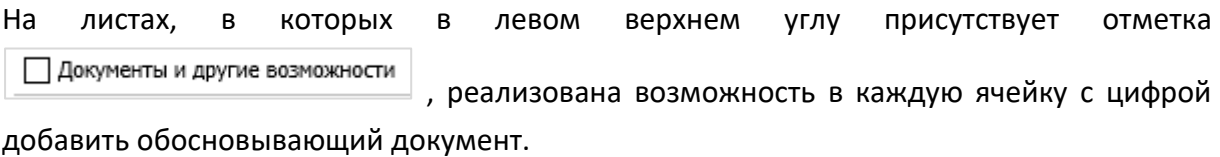

Для этого:

**1.** Установите «галочку» в поле «Документы и другие возможности» √ Документы и другие возможности .

**2.** Выделите нужную ячейку и нажмите на ней правой кнопкой «мыши» и выберите

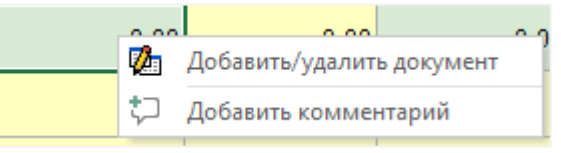

«Добавит/удалять документ».

**3.** В отобразившемся окне выберите необходимое количество документов из общего перечня документов (щелкните дважды по выбранному документу).

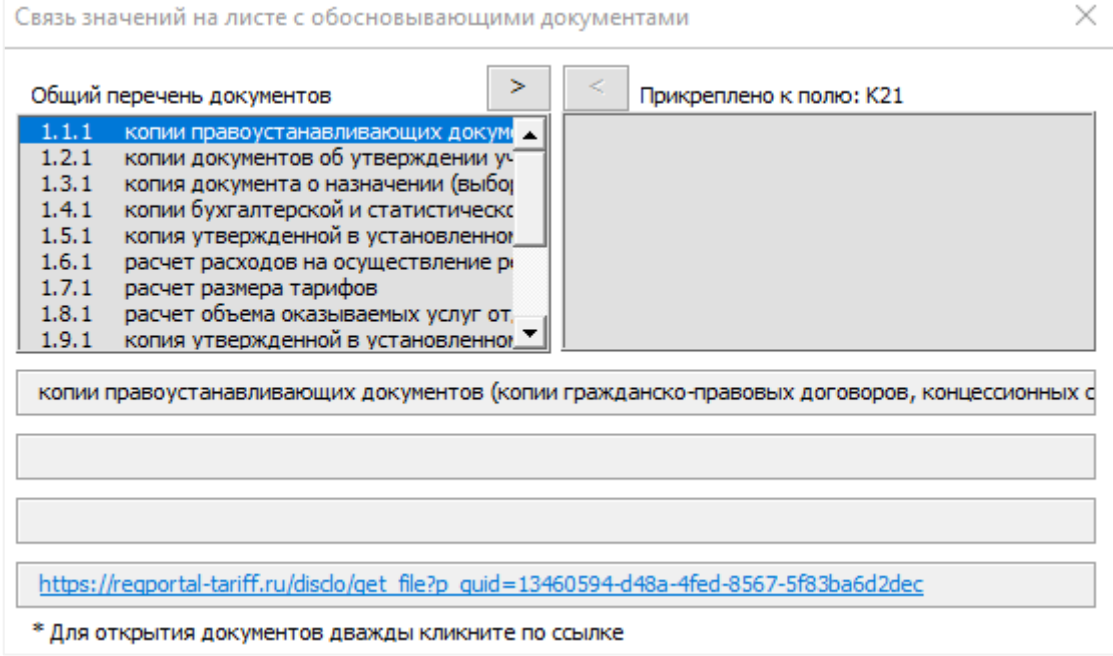

Рисунок 4 – Связь значений на листе с обосновывающими документами

(фрагмент 1)

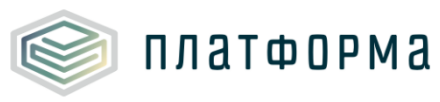

**4.** Нажмите кнопку  $\geq$ , после чего выделенные ячейки будут подписаны выбранным документом (см. рисунок ниже).

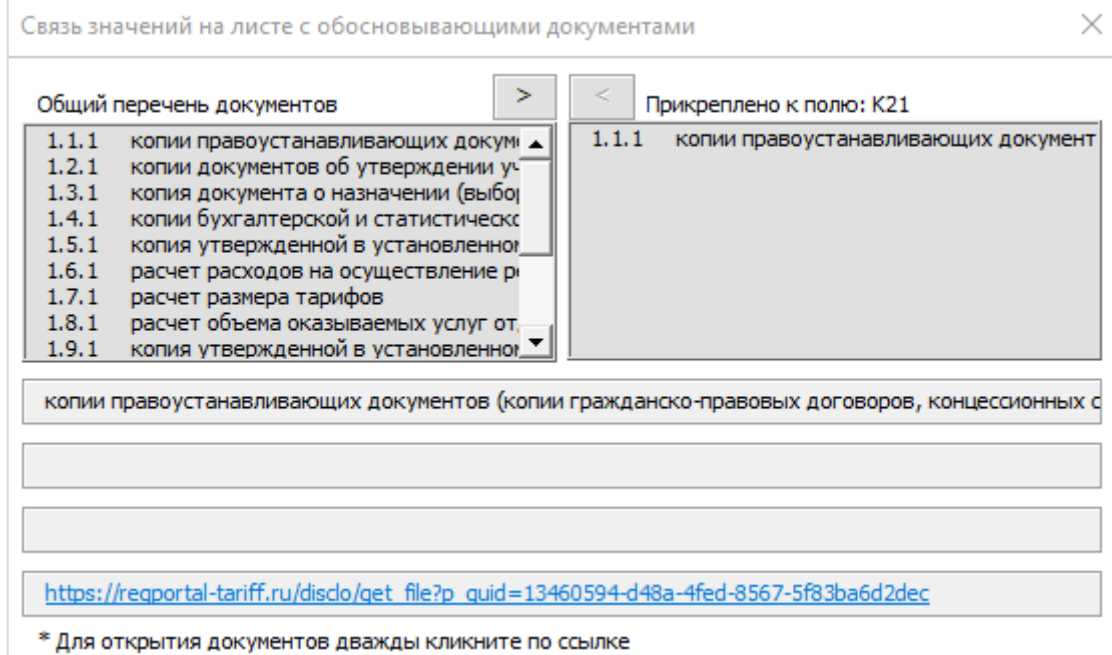

**5.** В ячейке, в которую добавлен документ, отобразится зеленый кружок

Для просмотра документа нажмите правой кнопкой «мыши» на ячейку и выберите «Просмотр документов».

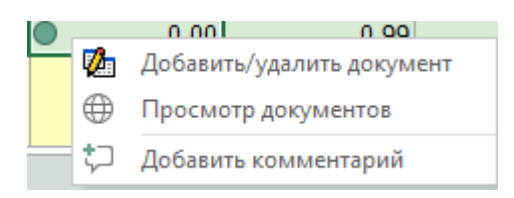

183

**6.** По нажатию на кнопку  $\leq$  выделенные поля не будут иметь связи с документом.

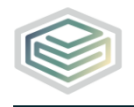

Шаблон «Расчет регулируемых тарифов в области обращения с твердыми коммунальными отходами»

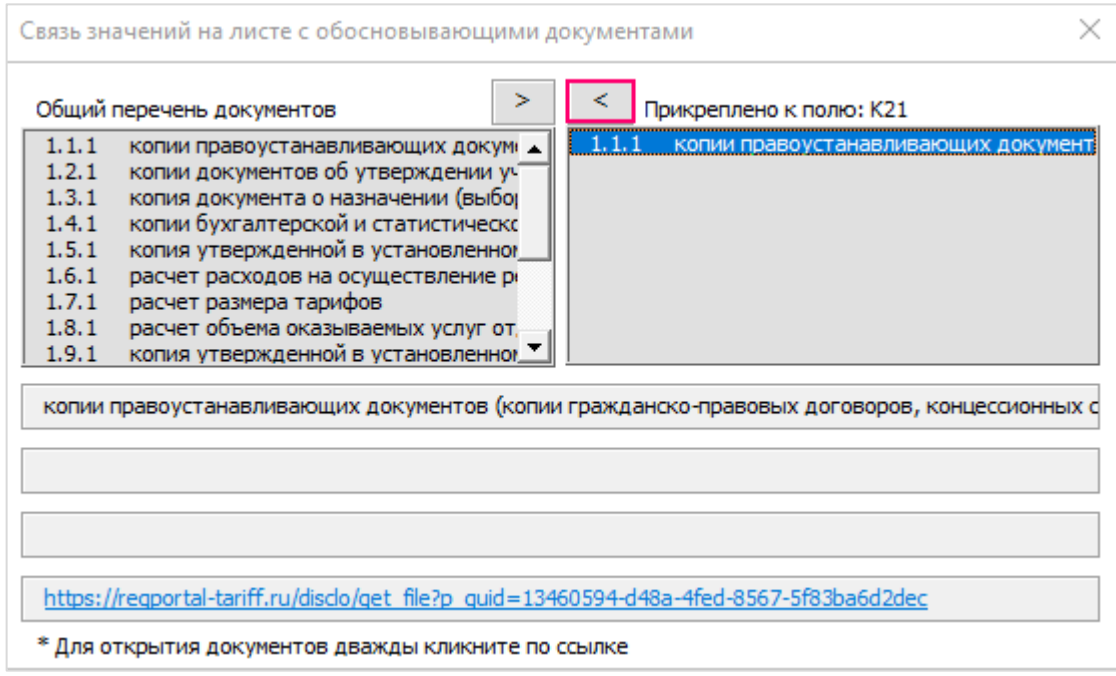

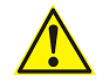

*Обратите внимание!*

Ссылки на документы добавляются на листе [«Документы».](file:///C:/Users/Наталия/Downloads/Документы%23_Лист_)

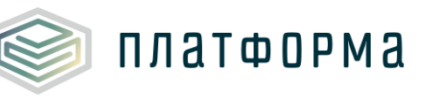

# <span id="page-9-0"></span>**3.2 Лист «Титульный»**

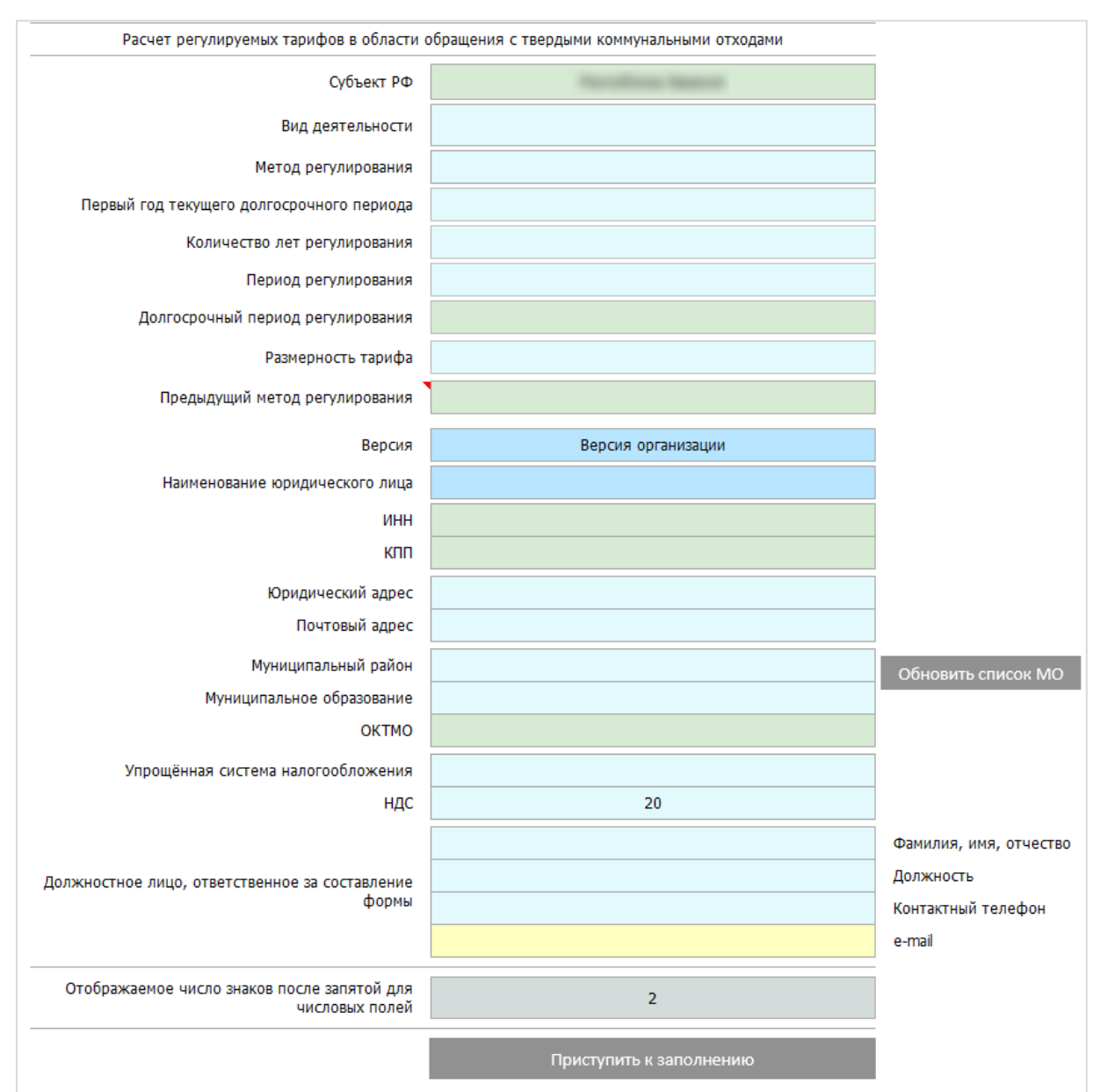

Заполнение Шаблона следует начинать с листа «Титульный».

Рисунок 5 - Лист «Титульный»

В строке «Вид деятельности» выберите необходимый вид деятельности - «**Обработка твердых коммунальных отходов**», «**Обезвреживание твердых коммунальных отходов**», «**Захоронение твердых коммунальных отходов**», «**Захоронение твердых коммунальных отходов с предварительной обработкой**».

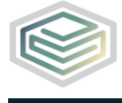

# *Обратите внимание!*

платформа

Необходимо выбрать только один вид деятельности.

В строке «**Метод регулирования**» выберите необходимый метод регулирования

В поле «**Период регулирования**», «**Количество лет регулирования**», «**Первый год текущего долгосрочного регулирования**» следует выбрать значение из выпадающего списка.

В поле «**Размерность тарифа**» выберите значение «руб./тонна» или «руб./куб.м».

Выбор организации осуществляется по двойному щелчку в поле «**Наименование юридического лица**».

Поля «Юридический адрес», «Почтовый адрес» заполните вручную.

Поля «**ИНН**», «**КПП**» заполняются автоматически после выбора организации из реестра.

Поля «**Муниципальный район**», «**Муниципальное образование**», «**Упрощенная система налогообложения**» заполняются с помощью выбора необходимого значения из выпадающего списка.

Если в поле «**Упрощенная система налогообложения**» выбрано «нет», тогда сформируется поле «НДС» с заполненным значением по-умолчанию (20%).

Также реализована возможность указать **количество отображаемых после запятой знаков** с помощью выбора необходимого значения из выпадающего списка. Данная настройка будет применена к показателям на расчетных листах.

После заполнение всех обязательных ячеек на листе «Титульный» нажмите кнопку «**Приступить к заполнению**».

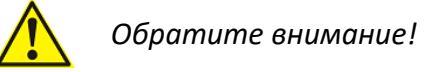

В шаблоне реализована предзагрузка данных из шаблонов прошлого периода.

Загрузка осуществляется по следующим параметрам листа «Титульный»:

- 1. ИНН
- 2. КПП
- 3. Вид деятельности

Если **данные поля совпадают** из шаблона прошлого периода, то должна осуществиться **предзагрузка**. В случае, если предзагрузка не осуществилась, обратитесь в службу поддержки по адресу: [www.my-sp.ru](http://www.my-sp.ru/)

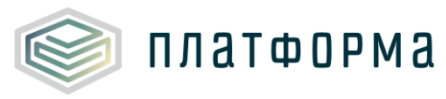

# **Приоритет выбора шаблона** для выгрузки определяется **следующим порядком**:

Сначала по приоритету Версия регулятора, затем Версия организации. Далее учитывается статус "Принят" (первый приоритет) или "На рассмотрении" (второй).

Из полученного списка файлов по п.1 и п.2 берется последний загруженный.

Предзагружаемые листы:

- 1. Амортизация
- 2. Аренда
- 3. Материалы и малоценные средства
- 4. П2
- 5. П3
- 6. Показатели
- 7. Прибыль
- 8. Расчёт расходов
- 9. Расчёт тарифа
- 10. Смазочные материалы
- 11. Топливо по пробегу
- 12. Топливо по часам
- 13. ФОТ

#### <span id="page-11-0"></span>**3.3 Лист «Документы»**

В блоке 1 отражены Общие документы (обязательные для установления тарифа в соответствии с п. 8 Правил регулирования тарифов в сфере обращения с твердыми коммунальными услугами), в блоке 2 дополнительные документы.

В поле «**URL-ссылка на документ**» выберите значение «Ссылка на документ» или «Отсутствует». В случае если документ отсутствует, необходимо указать причину.

Возможно добавить строку для добавления документов, для этого щелкните левой кнопкой «мыши» по гиперссылке «Добавить документ».

В столбце «URL-ссылка на документ» ссылка должна быть указана в **соответствующем формате**.

Для загрузки документов в Хранилище данных воспользуйтесь [видеоинструкцией](https://cloud.data-platform.ru/index.php/s/k2WWoQS6r8TFx7C)

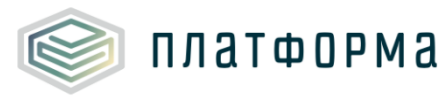

# <span id="page-12-0"></span>**3.4 Лист «Анкета»**

На данном листе заполните голубые ячейки.

### <span id="page-12-1"></span>**3.5 Лист «Объекты»**

Данный лист **формируется только по решению** регулирующего органа.

По кнопке «Добавить» отобразится таблица с объектами. Есть возможность выбрать несколько объектов или все.

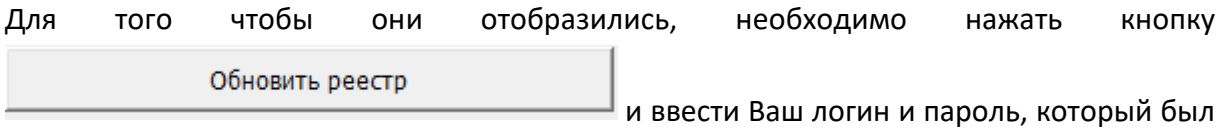

получен **при регистрации на [https://regportal-tariff.ru](https://regportal-tariff.ru/)**.

Данные загружаются из шаблона REESTR.OTKO.SOURCE.2022. Чтобы данные выгрузились необходимо загрузить в региональную систему шаблоны REESTR.OTKO.SOURCE.2022.

# <span id="page-12-2"></span>**3.6 Лист «Транспорт»**

Данный лист **формируется только по решению** регулирующего органа.

По кнопке «Добавить» отобразится таблица с объектами. Есть возможность выбрать несколько объектов или все.

Для того чтобы они отобразились, необходимо нажать кнопку Обновить реестр и ввести Ваш логин и пароль, который был

получен **при регистрации на [https://regportal-tariff.ru](https://regportal-tariff.ru/)**.

Данные загружаются из шаблона REESTR.OTKO.SOURCE.2022. Чтобы данные выгрузились необходимо загрузить в региональную систему шаблоны REESTR.OTKO.SOURCE.2022.

Также на данных листа **необходимо заполнить голубые ячейки.**

# <span id="page-12-3"></span>**3.7 Лист «П2 (объём ТКО)»**

На данном листе отображается расчетный объем твёрдых коммунальных отходов. Заполните все желтые и голубые ячейки.

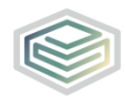

**ПЛАТФОРМА** 

# <span id="page-13-0"></span>**3.8 Лист «П3 (масса ТКО)»**

Лист отображается в случае, если на Титульном в поле «**Размерность тарифа**» указано «**руб./тонна**»

На данном листе отображается расчетная масса твёрдых коммунальных отходов. Заполните все желтые и голубые ячейки.

# <span id="page-13-1"></span>**3.9 Лист «Реестр потребителей»**

На данном листе отображается информация о реестре потребителей. Дважды кликните в строке «Добавить строку» и заполните голубые ячейки.

# *Обратите внимание!*

Итоговое значение Объема/Массы (п.1) на листе Реестр потребителей должно совпадать со значениями на листах П2 (объем ТКО) или П3 (масса ТКО) (п.2). В противном случае на листе Проверка отобразится Ошибка.

# <span id="page-13-2"></span>**3.10 Лист «Показатели»**

На листе заполните голубые и желтые ячейки.

К ячейкам можно прикрепить документы. Механизм прикрепления документов описан [здесь](#page-6-1).

# <span id="page-13-3"></span>**3.11 Лист «Расчет расходов»**

Данный лист – сводный, часть значений переносится с других листов Шаблона, на листе осуществляется расчет расходов.

#### *Обратите внимание!*

Если на Титульном листе в поле «**Метод регулирования**» указано «**Корректировка**», то все значения по статьям операционных (подконтрольных) расходов индексируются на детальных листах и отражаются на листе «Расчет расходов». Индексация рассчитывается от Утвержденных органом регулирования значений (прошлого года) с учетом индекса «Итого коэффициент индексации» (п. 1.3) на период регулирования.

**Индекс эффективности операционных расходов по умолчанию указан 1%,** если установлен индекс в другом размере необходимо его указать.

**Индекс потребительских цен** также указан по умолчанию, если установлены другие значения, необходимо их указать.

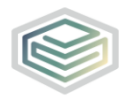

# <span id="page-14-0"></span>**3.12 Лист «Расчет тарифа»**

На данном листе осуществляется расчет тарифов, часть значений переносится с других листов Шаблона.

Тарифы годовые и за 2ое полугодие (за тонну) рассчитываются автоматически по формуле п.6=п.5.1/п.2 при этом тарифы на 1ое полугодие необходимо заполнить.

Тарифы годовые и за 2ое полугодие (за куб.м.) рассчитываются автоматически по формуле п.6=п.5/п.4 при этом тарифы на 1ое полугодие необходимо заполнить, тариф за куб.м. рассчитываются автоматически по формуле.

# <span id="page-14-1"></span>**3.13 Лист «Амортизация»**

На данном листе осуществляется расчет амортизационных отчислений.

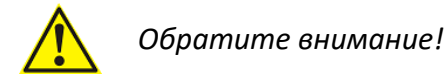

На данном и других листах:

− добавление строк осуществляется по нажатию на гиперссылку «**Добавить**»;

 $-$  удаление добавленных строк осуществляется по нажатию на кнопку  $\times$  (Удалить):

− желтые и голубые ячейки следует заполнить **вручную**, значения в зеленых ячейках вычисляются **автоматически**.

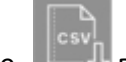

По кнопке в возможно выгрузить данные из учетной системы организации в шаблон.

[Ссылка на инструкцию](https://cloud.data-platform.ru/index.php/s/67KnSLTKffiqtP2) по формированию файла csv и механизм импорта в шаблон CALC.TARIFF.IND.TKO.

*Обратите внимание!*

Если для Вашей организации была осуществлена предзагрузка данных с прошлогодних шаблонов и на листах «**Объекты**» и/или «**Транспорт**» был добавлен объект и в столбце «**Владение объектом**» был выбран показатель «**Собственность**», то на листе «**Амортизация**» может быть дублирующий объект.

В этом случае дублирующий объект необходимо удалить, дважды нажав на  $\times$ 

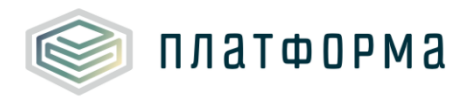

# <span id="page-15-0"></span>**3.14 Лист «П6»**

На данном листе осуществляется расчет амортизационных отчислений (значения подтягиваются с листа «Амортизация».

# <span id="page-15-1"></span>**3.15 Лист «Ресурсы»**

На данном листе осуществляется расчет расходов на потребление энергоресурсов (без учёта цеховых и административных расходов).

Дважды кликните в строке «Добавить поставщика» и заполните голубые ячейки.

#### <span id="page-15-2"></span>**3.16 Лист «ЭЭ»**

На данном листе осуществляется расчет расходов на потребление электрической энергии (без учёта цеховых и административных расходов).

Дважды кликните в строке «Добавить тип напряжения (одноставочный тариф)», заполните голубые и желтые ячейки.

Дважды кликните в строке «Добавить поставщика ЭЭ», выберите организацию из реестра.

#### <span id="page-15-3"></span>**3.17 Лист «Расход ЭЭ»**

На данном листе осуществляется расчет расхода электроэнергии. Для добавления строки дважды кликните в строке «Добавить строку» и заполните голубые ячейки.

#### <span id="page-15-4"></span>**3.18 Лист «Материалы и малоценные средства»**

На данном листе отображается информация о материалах и малоценных средствах.

Для добавления строк нажмите кнопку «Добавить».

#### <span id="page-15-5"></span>**3.19 Лист «Топливо по часам»**

На данном листе осуществляется расчет расходов на топливо по часам.

Для добавления строк нажмите кнопку «Добавить».

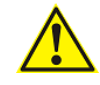

*Обратите внимание!*

Если для Вашей организации была осуществлена предзагрузка данных с прошлогодних

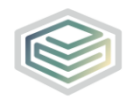

шаблонов и на листах «**Объекты**» и/или «**Транспорт**» был добавлен объект и в столбце «**Способ учета топлива**» был выбран показатель «**по часам**», то на листе «**Топливо по часам**» может быть дублирующий объект.

В этом случае дублирующий объект необходимо удалить, дважды нажав на  $\times$ 

# <span id="page-16-0"></span>**3.20 Лист «Топливо по пробегу»**

платформа

На данном листе осуществляется расчет расходов на топливо по пробегу. Для добавления строк нажмите кнопку «Добавить».

*Обратите внимание!* Если для Вашей организации была осуществлена предзагрузка данных с прошлогодних шаблонов и на листах «**Объекты**» и/или «**Транспорт**» был добавлен объект и в столбце «**Способ учета топлива**» был выбран показатель «**по пробегу**», то на листе «**Топливо по пробегу**» может быть дублирующий объект.

В этом случае дублирующий объект необходимо удалить, дважды нажав на  $\times$ 

#### <span id="page-16-1"></span>**3.21 Лист «Смазочные материалы»**

На данном листе осуществляется расчет расходов на энергетические ресурсы (смазочные материалы).

Для добавления строк нажмите кнопку «Добавить».

#### <span id="page-16-2"></span>**3.22 Лист «ФОТ»**

На данном листе осуществляется расчет затрат на заработную плату.

По Производственному и Ремонтному персоналу необходимо заполнить те расходы, которые прямо относятся на регулируемый вид деятельности, Цеховый и Административный (п.3 и п.5) в целом по цеху (по предприятию).

#### <span id="page-16-3"></span>**3.23 Лист «Работы и услуги»**

На данном листе осуществляется расчет расходов на работы и (или) услуги по эксплуатации объектов, используемых для обработки, обезвреживания, захоронения

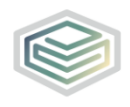

**ПЛАТФОРМА** 

твердых коммунальных отходов.

# <span id="page-17-0"></span>**3.24 Лист «Кредиты и займы»**

На данном листе осуществляется расчет расходов на покрытие кассовых разрывов, целевых кредитов на производственные нужды и процентов по ним.

# <span id="page-17-1"></span>**3.25 Лист «Прочие производственные расходы»**

На данном листе отображается расшифровка прочих производственных расходов.

# <span id="page-17-2"></span>**3.26 Лист «Налоги и сборы»**

На данном листе отображается расшифровка налогов и сборов.

По кнопке «Добавить» можно добавить строки для ввода информации.

# <span id="page-17-3"></span>**3.27 Лист «Земельные участки»**

На данном листе осуществляется расчет затрат на земельный налог и аренду земельных участков (без административных и цеховых объектов).

Для добавления строк дважды кликните в строке «Добавить» и заполните голубые ячейки.

#### <span id="page-17-4"></span>**3.28 Лист «Аренда»**

На данном листе отображается информация об аренде транспортных средств.

По кнопке «Добавить» можно добавить строки для ввода информации.

По кнопке в возможно выгрузить данные из учетной системы организации в шаблон.

[Ссылка на инструкцию](https://cloud.data-platform.ru/index.php/s/67KnSLTKffiqtP2) по формированию файла csv и механизм импорта в шаблон CALC.TARIFF.IND.TKO.

*Обратите внимание!*

Если для Вашей организации была осуществлена предзагрузка данных с прошлогодних шаблонов и на листах «**Объекты**» и/или «**Транспорт**» был добавлен объект и в столбце

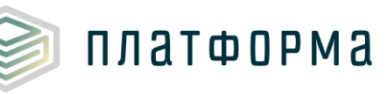

«**Владение объектом**» был выбран показатель «**Аренда**», то на листе «**Аренда**» может быть дублирующий объект.

В этом случае дублирующий объект необходимо удалить, дважды нажав на  $\times$ 

### <span id="page-18-0"></span>**3.29 Лист «Цеховые расходы»**

На данном листе отображается расшифровка цеховых расходов по предприятию.

В блоке 1 «Расчет общей сумы цеховых расходов» необходимо заполнить все цеховые расходы в целом по организации. В блоке «Расчет базы распределения цеховых расходов» необходимо указать Базу распределения (в соответствии с Учетной политикой).

В строках, содержащие единицы измерения - тыс. руб. укажите значения, после автоматически рассчитается % распределения на регулируемый вид тарифа.

В блоке «Распределение цеховых расходов» рассчитаются значения цеховых расходов, относящихся к расходам на регулируемый вид тарифа с учетом значений, указанных в блоке 1 и % распределения, указанного в блоке «Расчет базы распределения административных расходов».

#### <span id="page-18-1"></span>**3.30 Лист «АУП»**

На данном листе отображается расшифровка общехозяйственных (административных) расходов.

Для добавления строк дважды кликните в строке «Добавить» и заполните голубые ячейки.

В блоке 1 «Расчет общей сумы административных расходов» необходимо заполнить все административные расходы в целом по организации. В блоке «Расчет базы распределения административных расходов» необходимо указать Базу распределения (в соответствии с Учетной политикой).

В строках, содержащие единицы измерения - тыс. руб. укажите значения, после автоматически рассчитается % распределения на регулируемый вид тарифа.

В блоке «Распределение административных расходов» рассчитаются значения административных расходов на регулируемый вид тарифа с учетом значений, указанных в блоке 1 и % распределения, указанного в блоке «Расчет базы распределения административных расходов».

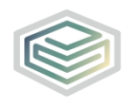

# <span id="page-19-0"></span>**3.31 Лист «Текущий ремонт»**

**ПЛАТФОРМА** 

На данном листе осуществляется расчет средств на текущий ремонт.

Для добавления строк дважды кликните в строке «Добавить» / «Добавить материал» и заполните голубые ячейки.

# <span id="page-19-1"></span>**3.32 Лист «Капитальный ремонт»**

На данном листе осуществляется расчет средств на капитальный ремонт.

Для добавления строк дважды кликните в строке «Добавить» / «Добавить материал» и заполните голубые ячейки.

# <span id="page-19-2"></span>**3.33 Лист «Прибыль»**

На данном листе осуществляется расчет прибыли для установления тарифов (заполняется по регулируемой деятельности).

# <span id="page-19-3"></span>**3.34 Лист «ПП»**

На листе отображается производственная программа в области обращения с твёрдыми коммунальными отходами.

На листе заполните голубые поля. Зеленые поля буду заполнены автоматически в соответствии со значениями, заполненными на других листах.

#### <span id="page-19-4"></span>**3.35 Лист «П5»**

Данный лист является справочным по расчету затрат на оплату труда. Для добавления строк дважды кликните в строке «Добавить выплаты».

#### <span id="page-19-5"></span>**3.36 Лист «П7»**

На данном листе осуществляется расчет источников финансирования капитальных вложений.

### <span id="page-19-6"></span>**3.37 Лист «П8»**

На данном листе отображается справка об объектах капитальных вложений.

Для добавления строк нажмите кнопку «Добавить» и укажите значения в желтых и

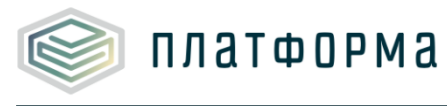

голубых ячейках.

# <span id="page-20-0"></span>**3.38 Лист «Корректировка НВВ»**

На данном листе отображается информация о корректировке необходимой валовой выручки.

# <span id="page-20-1"></span>**3.39 Лист «Корректировка ИП»**

На данном листе отображается информация о корректировке инвестиционной программы. На листе не учитываются объекты, финансирование которых в соответствии с утвержденными в установленном порядке инвестиционными программами предусмотрено за счет бюджетной системы бюджетов Российской Федерации.

Для добавления строк нажмите кнопку «Добавить» и укажите значения в желтых и голубых ячейках.

# <span id="page-20-2"></span>**3.40 Лист «П19 Экономия ресурсы»**

На данном листе осуществляется расчет экономии от снижения потребления энергетических ресурсов.

Для добавления строк нажмите кнопку «Добавить ресурс» и укажите значения в желтых и голубых ячейках (единица измерения выбирается из выпадающего списка).

#### <span id="page-20-3"></span>**3.41 Лист «П12 Экономия ОР»**

На данном листе осуществляется расчет экономии операционных расходов.

#### <span id="page-20-4"></span>**3.42 Лист «Расчет Индексация»**

Данный лист формируется только в том случае, если на листе «Титульный» в поле «Метод регулирования» выбран метод регулирования – Метод индексации/корректировка установленных тарифов.

#### <span id="page-20-5"></span>**3.43 Лист «ОР»**

<span id="page-20-6"></span>На данном листе осуществляется расчет базового уровня операционных расходов.

#### **3.44 Лист «НР»**

На данном листе осуществляется расчет неподконтрольных расходов.

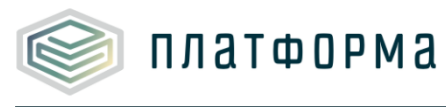

# <span id="page-21-0"></span>**3.45 Лист «Комментарии»**

На данном листе реализована возможность добавлять свои комментарии относительно данного Шаблона.

# <span id="page-21-1"></span>**3.46 Лист «Проверка»**

Для запуска процедуры проверки следует нажать кнопку «Сохранить» в меню MS Excel. Проверка Шаблона может занять некоторое время.

При сохранении Шаблона осуществляется проверка корректности данных, в том числе на наличие значений в ячейках, обязательных для заполнения.

Если какая-то ячейка не удовлетворяет условию проверки, на лист «Проверка» добавляется гиперссылка на данную ячейку, указывается причина ошибки и статус ([Рисунок](#page-21-2) 6).

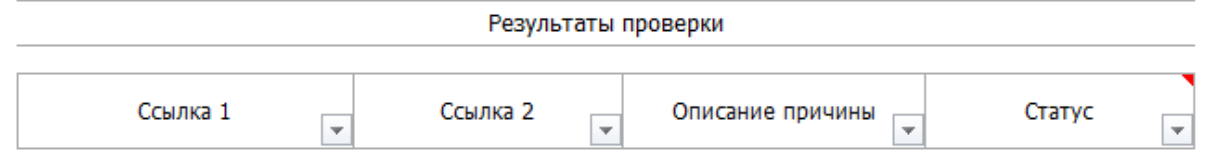

Рисунок 6 – Лист «Проверка»

<span id="page-21-2"></span>В случае если Шаблон заполнен корректно, появится окно c сообщением о готовности его к сохранению.

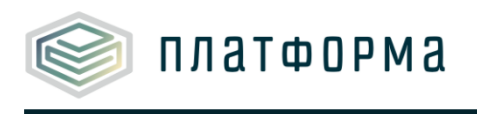

# <span id="page-22-0"></span>**4 Аварийные ситуации**

В случае возникновения ошибок или вопросов по заполнению Шаблона обратитесь в службу сопровождения компании-разработчика: [www.my-sp.ru](http://www.my-sp.ru/)